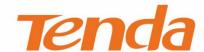

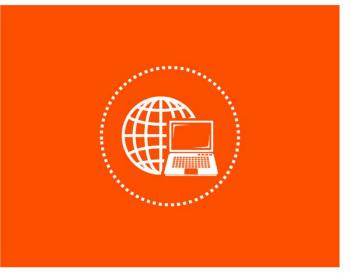

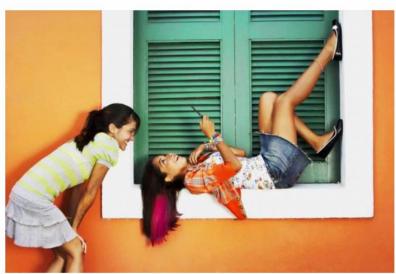

Tenda WiFi App User Guide for Whole Home Mesh WiFi System

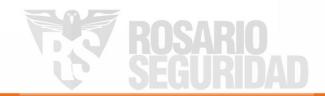

#### **Copyright Statement**

© 2018 Shenzhen Tenda Technology Co., Ltd. All rights reserved.

product names mentioned herein are trademarks or registered trademarks of their respective holders. Copyright of the whole product as integration, including its accessories and software, belongs to Shenzhen Tenda Technology Co., Ltd. No part of this publication can be reproduced, transmitted, transcribed, stored in a retrieval system, or translated into any language in any form or by any means without the prior written permission of Shenzhen Tenda Technology Co., Ltd.

#### Disclaimer

Pictures, images and product specifications herein are for references only. To improve internal design, operational function, and/or reliability, Tenda reserves the right to make changes to the products without obligation to notify any person or organization of such revisions or changes. Tenda does not assume any liability that may occur due to the use or application of the product described herein. Every effort has been made in the preparation of this document to ensure accuracy of the contents, but all statements, information and recommendations in this document do not constitute a warranty of any kind, express or implied.

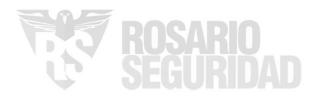

#### **Preface**

Thank you for choosing Tenda! Please read this user guide before you use the Tenda WiFi App to set up your whole home mesh WiFi system.

#### **Conventions**

The typographical elements that may be found in this document are defined as follows.

| Item                | Presentation | Example                                                |
|---------------------|--------------|--------------------------------------------------------|
| Cascading menus     | >            | System > Live Users                                    |
| Parameter and value | Bold         | Set <b>User Name</b> to <b>Tom</b> .                   |
| Variable            | Italic       | Format: XX:XX:XX:XX:XX                                 |
| UI control          | Bold         | On the <b>Policy</b> page, click the <b>OK</b> button. |
| Message             | u n          | The "Success" message appears.                         |

The symbols that may be found in this document are defined as follows.

| Symbol                  | Meaning                                                                                                    |
|-------------------------|----------------------------------------------------------------------------------------------------|
| <b>E</b> NOTE           | This format is used to highlight information of importance or special interest. Ignoring this type of note may result in ineffective configurations, loss of data or damage to the device. |
| <b>Q</b> <sub>TIP</sub> | This format is used to highlight a procedure that will save time or resources.                                                                                                    |

### **Acronyms and Abbreviations**

| Acronym or Abbreviation | Full Spelling                            |
|-------------------------|------------------------------------------|
| nova node(s)            | nova whole home mesh WiFi system node(s) |
| ISP                     | Internet Service Provider                |
| DHCP                    | Dynamic Host Configuration Protocol      |
| DNS                     | Domain Name System                       |

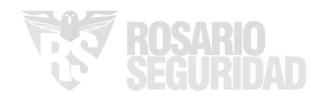

#### **Additional Information**

For more information, search this product model on our website at <a href="http://www.tendacn.com">http://www.tendacn.com</a>.

### **Technical Support**

If you need more help, contact us by any of the following means. We will be glad to assist you as soon as possible.

| Hotline | Global: (86) 755-27657180  United States: 1-800-570-5892  Canada: 1-888-998-8966  Hong Kong: 00852-81931998 | Email | support.nova@tenda.com.cn |
|---------|----------------------------------------------------------------------------------------------------|-------|---------------------------|
| Website | http://www.tendacn.com                                                                                      | Skype | tendasz                   |

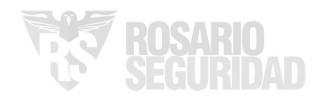

## **Contents**

| Registering and Binding | 1  |
|-------------------------|----|
| Management Type         | 5  |
| My WiFi                 | 6  |
| My Profile              | 10 |
| Wireless Settings       | 11 |
| Guest Network           |    |
| Parental Control        | 13 |
| Internet Settings       | 16 |
| QoS                     | 22 |
| Add nova                | 23 |
| Fast Roaming            | 25 |
| Smart Assistant         | 26 |
| Port Forwarding         | 27 |
| UPnP                    | 29 |
| DHCP Server             | 30 |
| DNS                     | 31 |
| Firmware Upgrade        | 32 |
| Maintenance Schedule    | 34 |
| Account Authorization   | 35 |

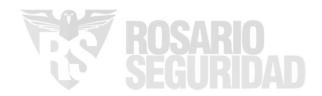

# **Registering and Binding**

Binding an account to your nova network helps you secure your nova network and manage it remotely.

#### Binding with third party accounts

After you complete setup and installation using the Tenda WiFi App, a login prompt page appears. You can authorize the Tenda WiFi App to use third party accounts, including **Google+**, **Facebook**, and **Twitter**, to login quickly.

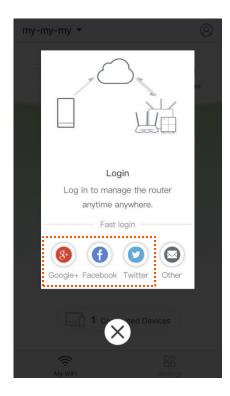

If you miss the page above, tap 
on the upper-right corner and tap **Login**. Then choose one type of account to login.

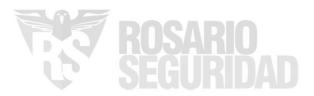

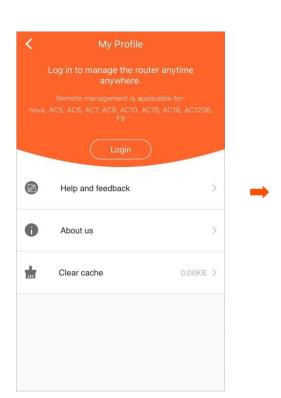

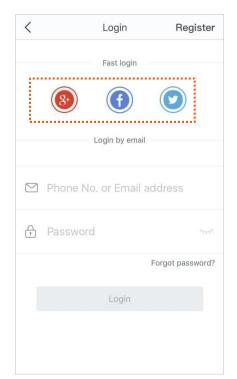

#### Binding with a registered account

You can register a Tenda account to manage your nova network.

#### ■ To Register a Tenda account:

- Step 1 Run the Tenda WiFi App, and tap On the upper-right corner.
- Step 2 Tap Login.
- **Step 3** Tap **Register** on the upper-right corner.
- Step 4 Enter a valid email address.
- **Step 5** Customize a password for your Tenda account.
- Step 6 Tap Register.

A confirmation email will be sent to your email inbox. Check your email and follow the instruction to activate your account. After following these guided steps, your Tenda account will be registered successfully.

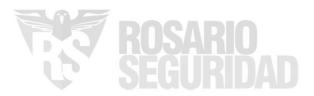

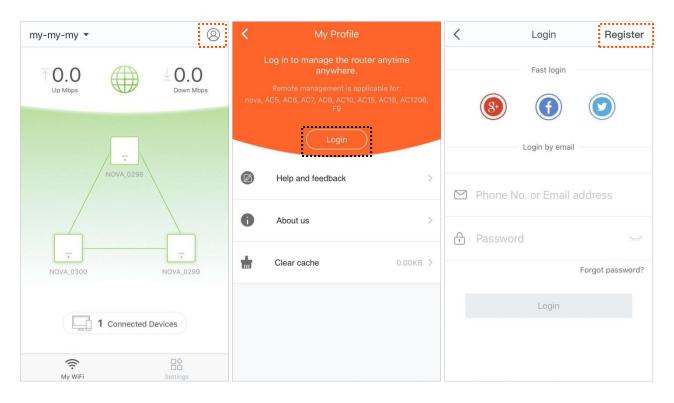

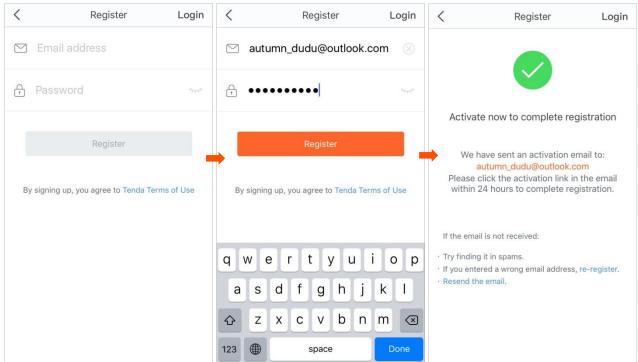

#### ■ To bind your nova network to your Tenda account:

- **Step 1** Connect your smart phone to your nova WiFi network, and run the Tenda WiFi App.
- Step 2 Tap On the upper-right corner.
- Step 3 Tap Login.
- **Step 4** Enter your registered Tenda account.
- **Step 5** Enter the password.

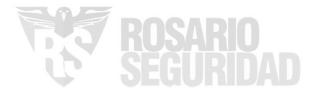

Step 6 Tap Login.

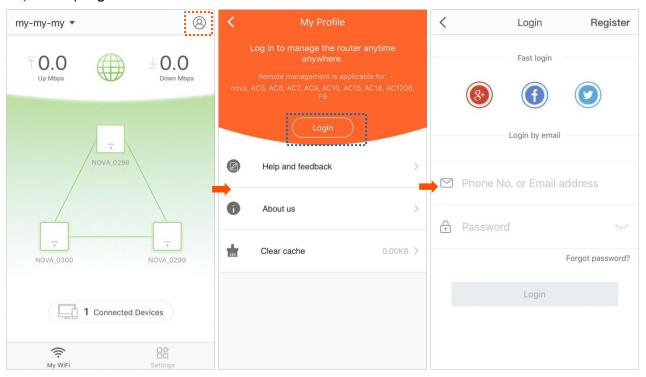

After you log in, your nova network is bound to your Tenda account successfully.

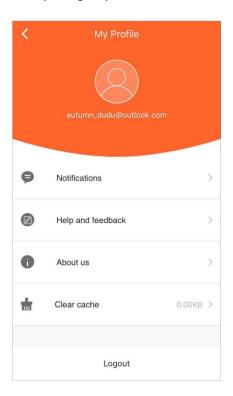

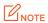

After your nova network is bound to an account, login with the account is required for network management. This account is your administrator account.

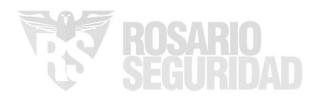

## **Management Type**

All Tenda nova whole home mesh WiFi systems support the Tenda WiFi App for local and remote management. You can choose either of them as needed.

#### Local Management

Local management indicates that you can use the Tenda WiFi App to manage your nova network after connecting your smart phone to the nova network.

#### Procedure:

- **Step 1** Connect your smart phone to the WiFi network of your nova nodes.
- Step 2 Run the Tenda WiFi App on the smart phone, and then you can use the App to manage your nova network.

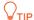

<u>If your nova nodes are bound to a Tenda account</u>, you can manage them only after login with the bound account or other accounts <u>authorized by the account</u>.

#### Remote Management

Remote management indicates that you can use the Tenda WiFi App to manage your nova network anytime, anywhere.

#### Prerequisites of remote management:

- Your nova nodes connect to the internet successfully.
- Log in with the bound or authorized account.

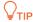

- If your nova network is bound to an account, they cannot be bound to another account.
- If you want to use other accounts to manage your nova network, you can <u>authorize these</u> accounts after login with the administrator account.
- Only the administrator account can authorize other accounts to manage the nova network.

#### Procedure of remote management:

- Step 1 Connect your smart phone to the internet by connecting it to a WiFi network nearby or enabling your mobile data.
- **Step 2** Run the Tenda WiFi App on the smart phone.
- Step 3 Tap On the upper-right corner.
- Step 4 Use your account to log in, and then you can manage your nova network remotely.

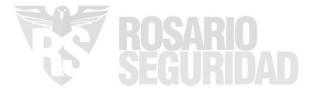

# My WiFi

After completing the internet settings, the Tenda WiFi App shows you the following page. You can view the status of your nova nodes, real-time upload/download speed and connected devices, and manage your nova network.

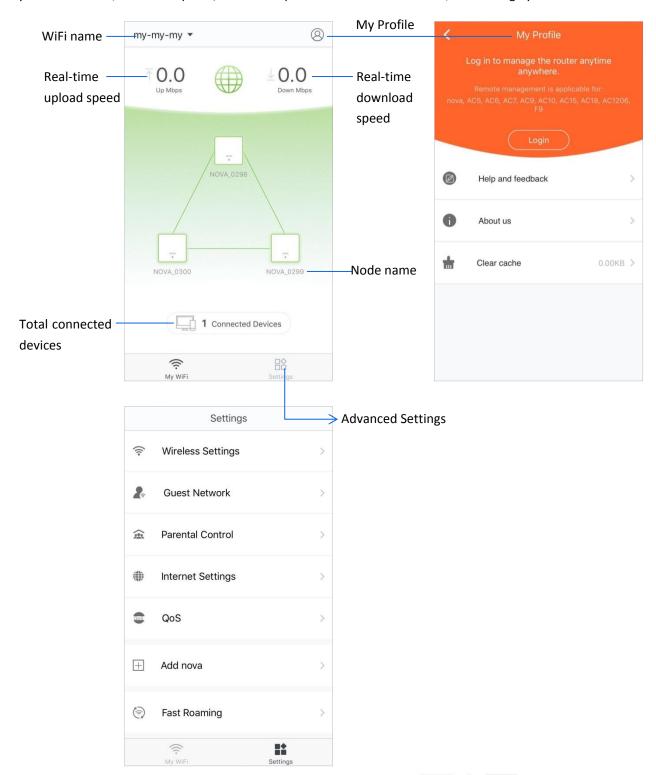

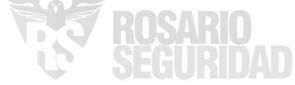

#### ■ To check or manage your nova nodes

Tap the WiFi name, which is **my-my-my** in the following picture, on the **upper-left** corner of the **My WiFi** page to enter the following page.

All nova nodes in a network share the same WiFi name.

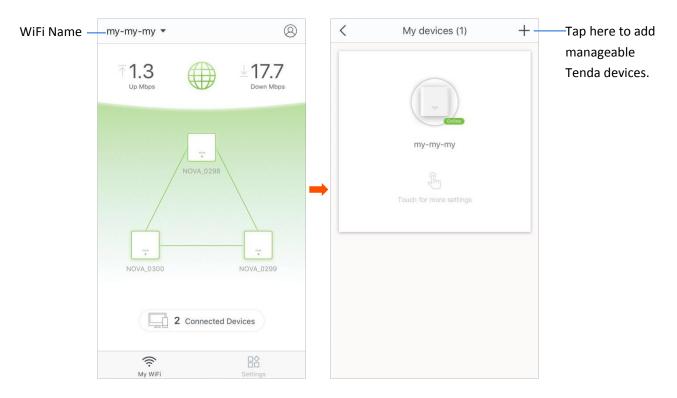

#### ■ To view details of the internet settings

Tap the icon on the home page of the App.

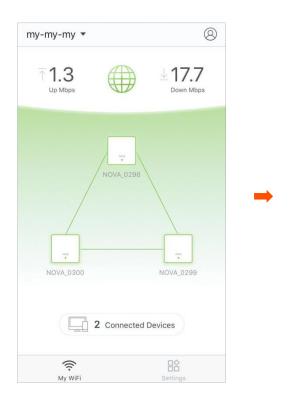

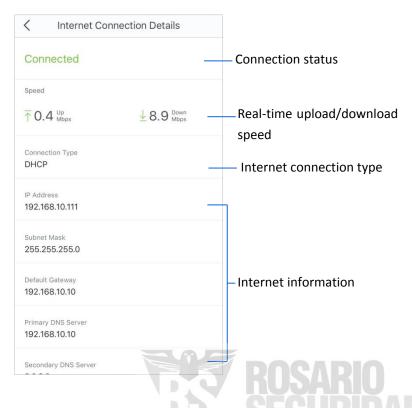

#### To view details of the nodes

Tap the icon on the home page of the App to see details of the corresponding nova node.

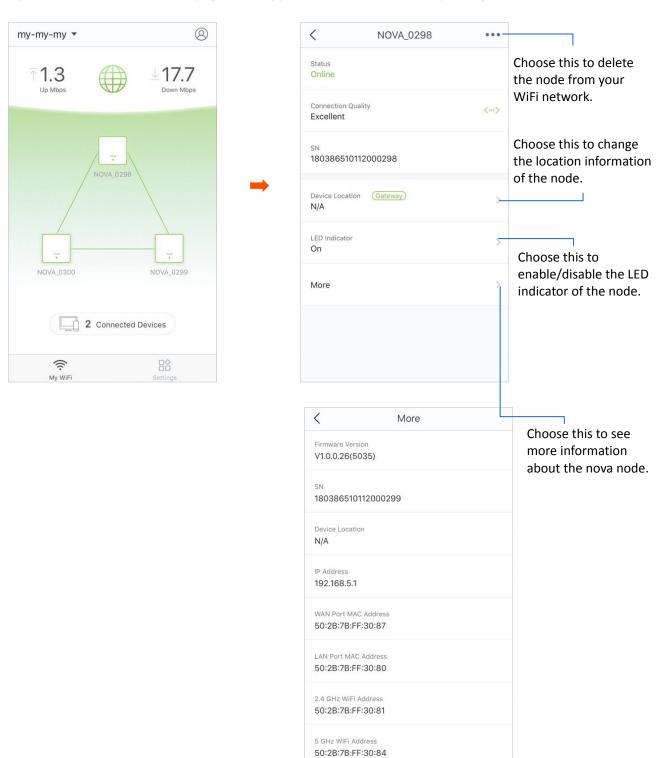

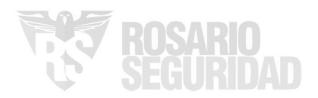

#### To view the connected devices

Tap the icon on the home page of the App. If you want to check the details of a device or manage more closely, choose the device.

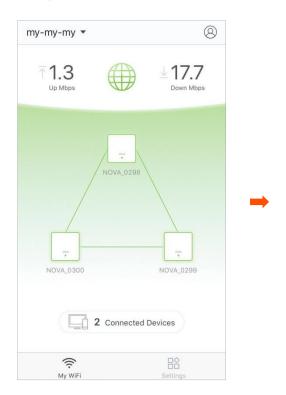

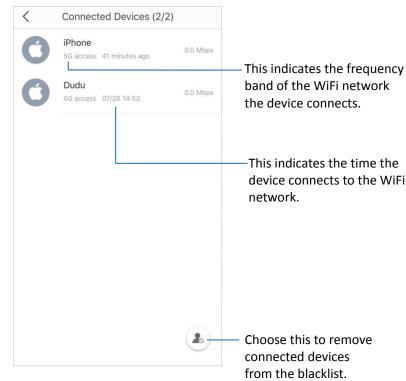

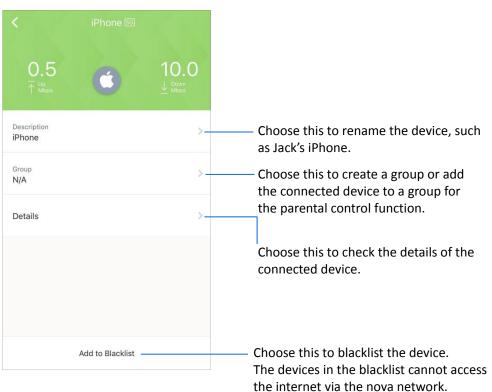

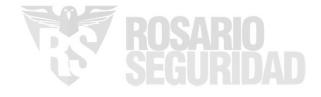

## **My Profile**

Tap the icon in the upper-right corner of the home page (My WiFi) page to enter the following page.

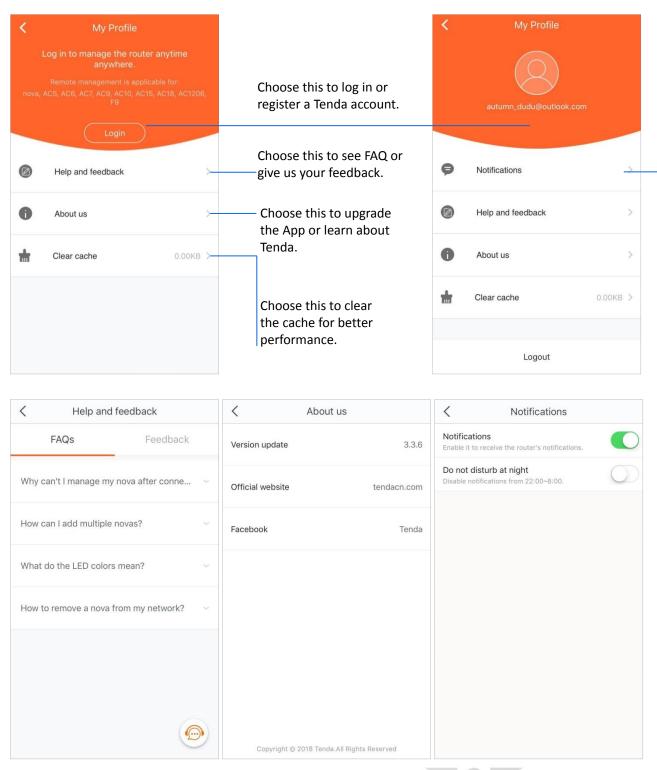

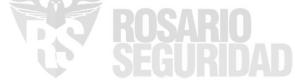

# **Wireless Settings**

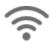

In this section, you can change the WiFi name and password of your nova WiFi network.

#### ■ To change your WiFi name and password

- **Step 1** Choose **Settings** > **Wireless Settings** to enter the configuration page.
- **Step 2** Change the WiFi name and password as required.
- Step 3 Tap Save.

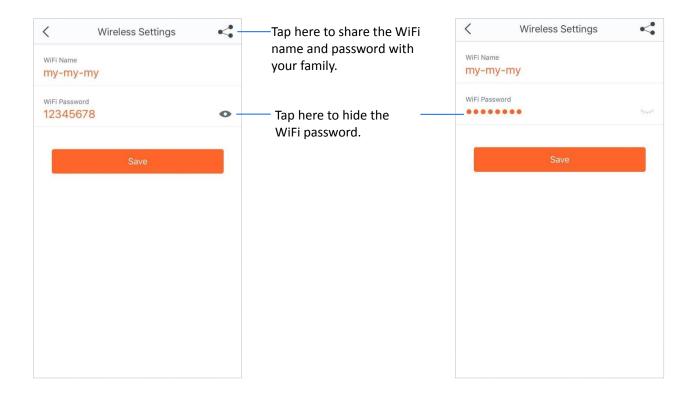

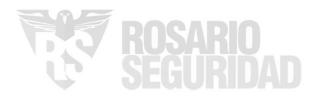

### **Guest Network**

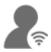

The Guest Network function allows you to create a separate network for your guests to secure the main network.

#### Procedure:

- **Step 1** Choose **Settings** > **Guest Network** to enter the configuration page.
- Step 2 Set the button to the enabled state .
- **Step 3** Change the WiFi name, password and validity period as required.
- Step 4 Tap Save.

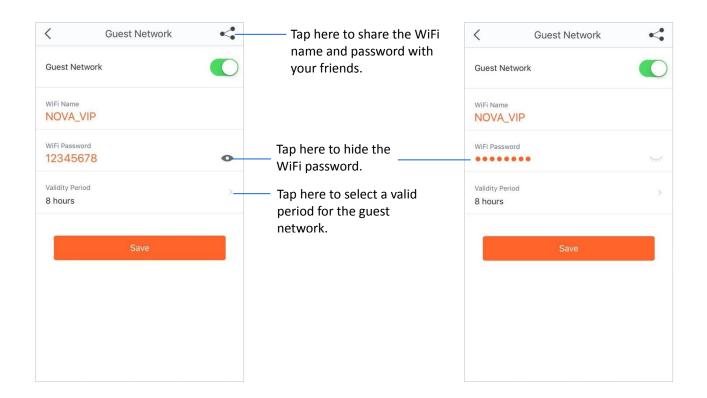

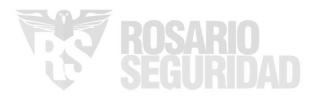

### **Parental Control**

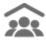

The Parental Control function allows you to create a healthy time session for internet access for your family members.

#### Procedure:

- **Step 1** Choose **Setting** > **Parental Control** to enter the configuration page.
- **Step 2** Create a group.
  - 1. Tap Add Group.
  - 2. Enter a group name, which is **Family** in this example, and tap **Next**.
  - **3.** Select the devices to be added into the group.
  - 4. Tap Complete.

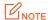

For security, the group name for parental control cannot be modified after the group is created. If you want to modify a group name, you can delete the group, and create one again.

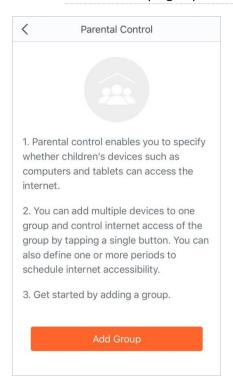

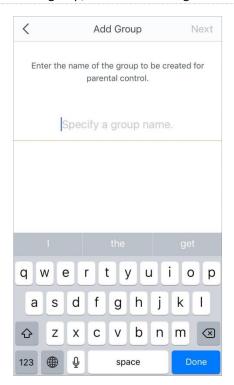

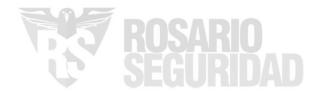

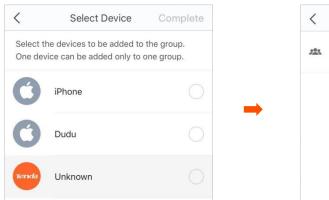

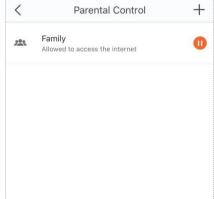

- Step 3 Tap or to change the rules.
  - indicates that the devices in the group are allowed to access the internet.
  - indicates that the devices in the group are not allowed to access the internet.
- **Step 4** Specify a period for the rule.
  - 1. Choose the group.
  - 2. Tap Period.
  - 3. Tap Add Period.
  - 4. Specify a **Period Name**, **Start Time**, **End Time**, and the dates from when the rule takes effect.
  - 5. Tap Save.

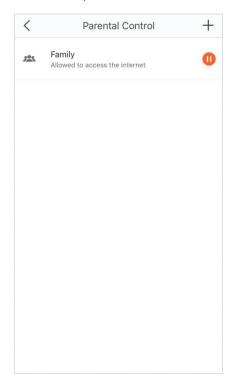

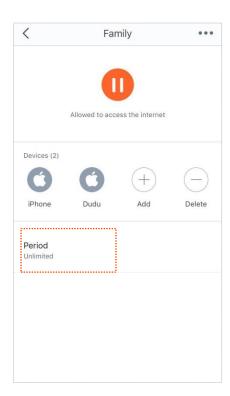

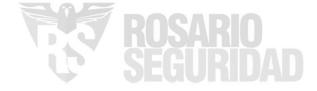

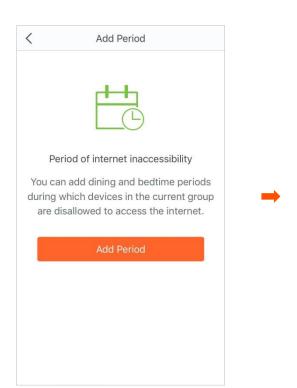

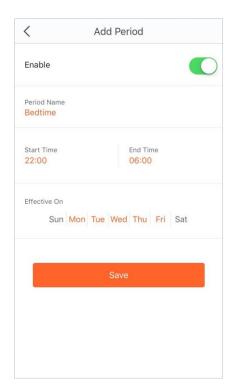

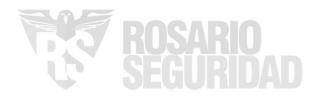

## **Internet Settings**

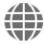

Generally, you complete the internet settings by following the quick setup wizard of the Tenda WiFi App when you set the nova nodes at the first time. If your internet connection type or parameters are changed, you can set them again here to enable your nova nodes to access the internet. The nova nodes support the following four connection types.

- PPPoE: If this type is selected, you need to enter the PPPoE user name and password provided by your ISP for internet access.
- DHCP: If this type is selected, no parameter is required to enter. The nova node obtains the dynamic IP address and other related parameters automatically from your ISP.
- Static IP Address: If this type is selected, you need to enter the static IP address and other related parameters provided by your ISP for internet access.
- **Bridge:** If this type is selected, the nova node can access the internet only after being connected to another router with internet accessibility in wired manner.

The following three connection types are available only when the language of your mobile device used to setup is set to **Russian** or **Ukraine**.

- **PPPoE Russia:** If this type is selected, you need to enter the PPPoE user name, PPPoE password, service name, server name, MTU value, and IP address information (if any) provided by your ISP for internet access.
- **PPTP/PPTP Russia:** If this type is selected, you need to enter the IP address, user name and password of the PPTP server, MTU value, and IP address information (if any) provided by your ISP for internet access.
- L2TP/L2TP Russia: If this type is selected, you need to enter the IP address, user name and password of the L2TP server, MTU value, and IP address information (if any) provided by your ISP for internet access.

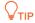

If you set the **Connection Type** to **Bridge**, the Guest Network, Parental Control, Port Forwarding, UPnP, DNS, QoS, and DHCP server functions becomes unavailable.

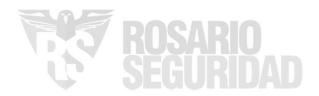

#### Setting up PPPoE

- **Step 1** Choose **Settings** > **Internet Settings** to enter the configuration page.
- **Step 2** Tap **Connection Type**.
- **Step 3** Select **PPPoE**.
- Step 4 Enter the PPPoE user name and password provided by your ISP.If a service name and a server name are provided, tap Advanced and enter them.

Step 5 Tap Save.

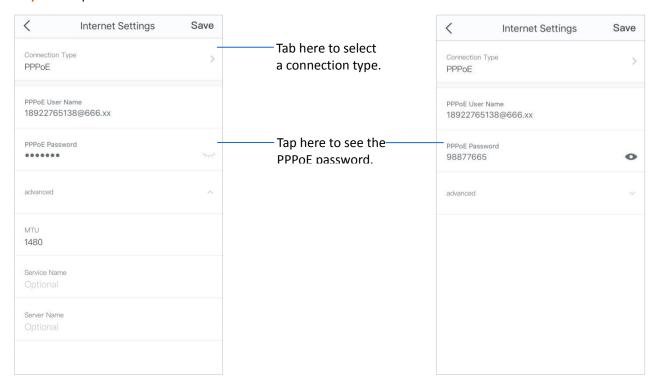

#### Setting up DHCP

- **Step 1** Choose **Settings** > **Internet Settings** to enter the configuration page.
- **Step 2** Tap **Connection Type**.
- **Step 3** Select **DHCP**.
- Step 4 Tap Save.

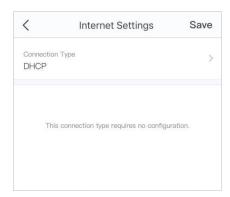

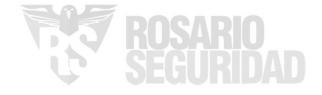

#### Setting up Static IP Address

- **Step 1** Choose **Settings** > **Internet Settings** to enter the configuration page.
- **Step 2** Tap **Connection Type**.
- **Step 3** Select **Static IP Address**.
- Step 4 Enter IP Address, Subnet Mask, Default Gateway and Primary DNS Server.

  If a secondary DNS server is provided, enter it as well.
- Step 5 Tap Save.

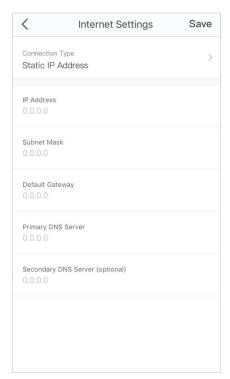

#### Setting up Bridge

Ensure that the one of the nova nodes in your nova network is connected to your router with internet accessibility using an Ethernet cable.

- **Step 1** Choose **Settings** > **Internet Settings** to enter the configuration page.
- **Step 2** Tap **Connection Type**.
- Step 3 Select Bridge.
- Step 4 Tap Save.

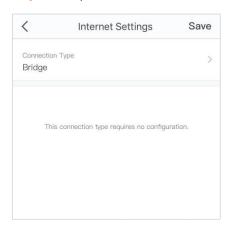

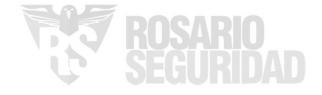

#### Russian UI is used for illustration here.

#### Setting up PPPoE Russia

- **Step 1** Choose **Настройки** > **Настройки Интернета** to enter the configuration page.
- Step 2 Тар Тип подключения.
- **Step 3** Select **PPPoE Poccu**я.
- Step 4 Enter Имя пользователя PPPoE, Пароль PPPoE, Имя сервиса and Имя сервиса, and change the MTU value as needed.

If a static IP address and related information are provided, set the Получить IP адрес автоматически button to state, and enter them as well.

Step 5 Тар Сохранить.

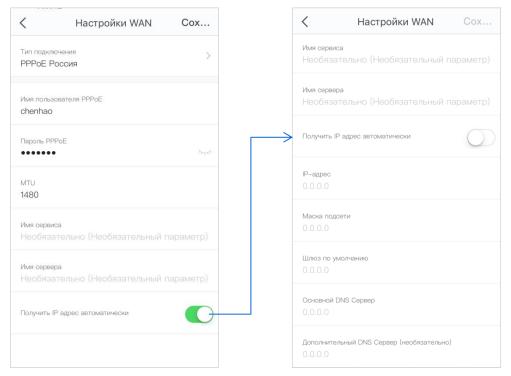

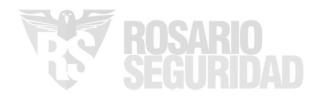

#### Setting up PPTP/PPTP Russia

- Step 1 Choose Настройки > Настройки Интернета to enter the configuration page.
- **Step 2** Тар **Тип подключения**.
- **Step 3** Select **PPTP/PPTP Россия**.
- Step 4 Enter IP адрес/ Имя PPTP сервера, Имя пользователя and Пароль, and change the MTU value as needed.

If a static IP address and related information are provided, set the Получить IP адрес автоматически button to state, and enter them as well.

**Step 5** Тар **Сохранить**.

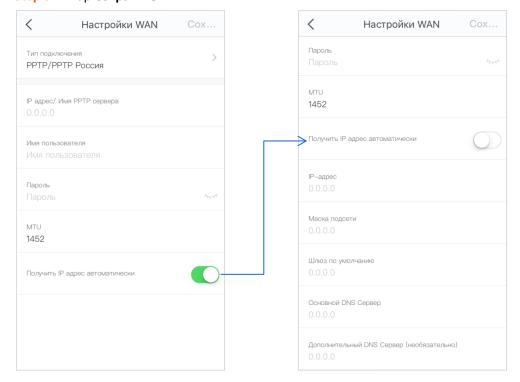

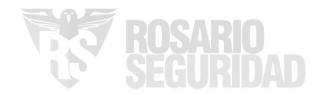

#### Setting up L2TP/L2TP Russia

- Step 1 Choose Настройки > Настройки Интернета to enter the configuration page.
- **Step 2** Тар **Тип подключения**.
- **Step 3** Select **L2TP/L2TP Россия**.
- Step 4 Enter IP адрес/ Имя L2TP сервера, Имя пользователя and Пароль, and change the MTU value as needed.

If a static IP address and related information are provided, set the Получить IP адрес автоматически button to state, and enter them as well.

**Step 5** Тар **Сохранить**.

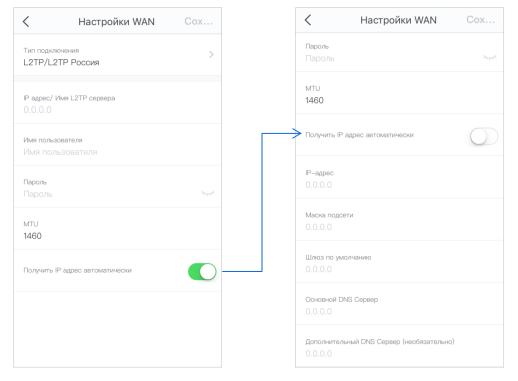

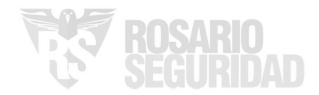

## QoS

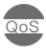

The QoS function prioritizes gaming and web browsing activities.

#### ■ To enable the QoS function

- **Step 1** Choose **Settings** > **QoS** to enter the configuration page.
- Step 2 Set the button to the enabled state
- Step 3 Enter download and upload speed based on your bandwidth value.

  If you don't know the value, tap Online Test or ask your ISP.
- Step 4 Tap Save.

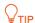

To get an accurate value, ensure that wireless devices connected to your nova network have no internet activity when you operate online test.

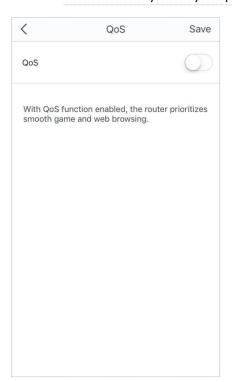

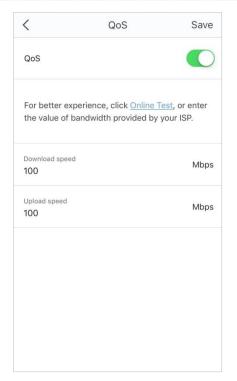

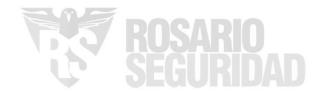

### Add nova

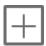

If you want to expand your WiFi coverage, you can add nova nodes coming with different models to your existing nova network. The maximum number of the nova nodes supported in a nova network is shown in the following table.

| Model           | MW2 | MW3 | MW5/MW5s | MW6 | MW12 |
|-----------------|-----|-----|----------|-----|------|
| Max. nova nodes | 2   | E   | 6        | a   | 12   |
| supported       | 5   | 3   | 0        | 9   | 12   |

#### ■ To add another nova node into your existing nova network

**Step 1** Choose **Settings** > **Add nova** to enter the configuration page.

**Step 2** Follow the on-screen guide to complete the settings.

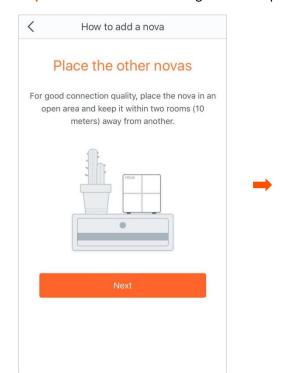

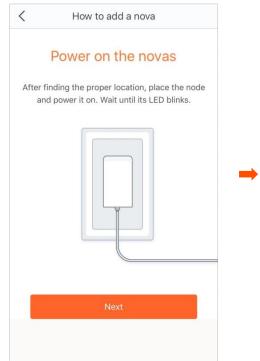

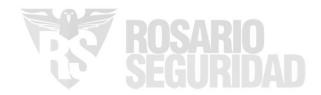

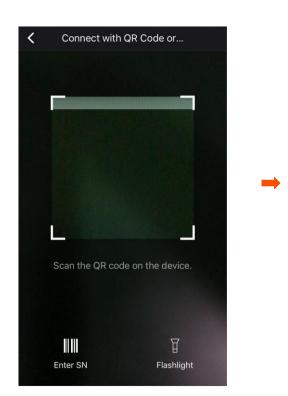

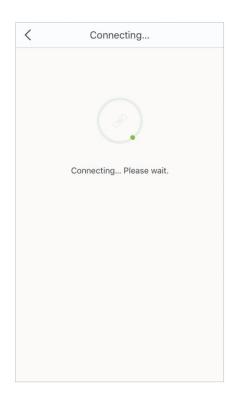

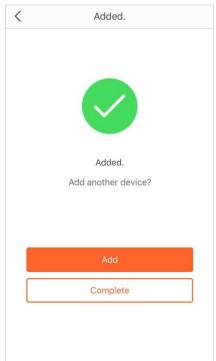

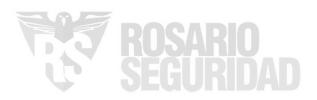

## **Fast Roaming**

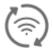

The Fast Roaming function lets you enjoy uninterrupted internet service when moving around your house.

- To enable the Fast Roaming function
- **Step 1** Choose **Settings** > **Fast Roaming** to enter the configuration page.

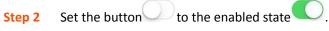

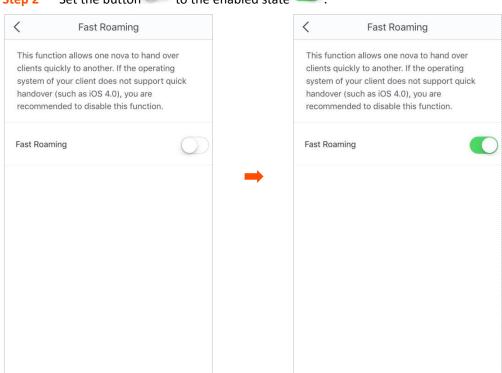

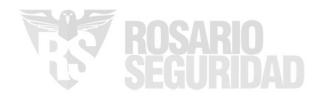

### **Smart Assistant**

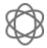

With this function enabled, the mobile device used to do the setup, such as your smart phone, is connected to 2.4 GHz WiFi network for 30 minutes. This is to allow the mobile device to discover and set up smart home devices that only support 2.4 GHz WiFi networks.

#### ■ To enable the Smart Assistant function

**Step 1** Choose **Settings** > **Smart Assistant** to enter the configuration page.

#### Step 2 Tap Enable.

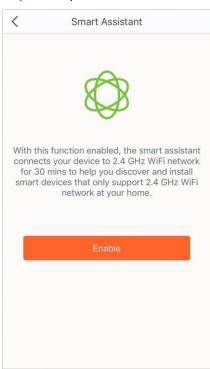

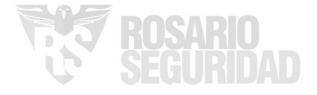

## **Port Forwarding**

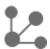

The Port Forwarding function enables users to access your LAN resources, such as resources on the web server or FTP server, through the internet.

#### **Procedure:**

- **Step 1** Choose **Settings** > **Port Forwarding** to enter the configuration page.
- Step 2 Tap Add rule.
- **Step 3** Select the device to which the rule applies.
- Step 4 Tap Next.
- **Step 5** Set up a port forwarding rule.
  - Common Protocol/Port: optional. The App presets some common protocols and their port numbers, such as FTP, TELNET, and so on. You can select one as required, and the Internet Port Number and External Port Number are automatically populated. If the port numbers you want to set are not included, you can set them manually in the Internal Port Number and External Port Number boxes.
  - Internal Port Number: Enter the service port of the corresponding server on the LAN device.
  - **External Port Number**: Enter the port which is enabled for the internet users.
  - **Protocol**: Select the protocol of the service. If you are not sure about it, you can select **TCP&UDP**.
- Step 6 Tap Save.

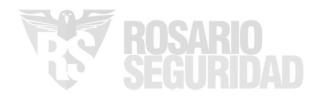

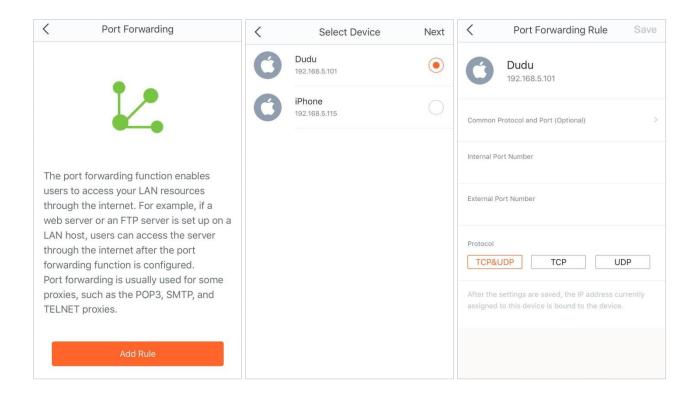

After completing the settings, internet users can visit "Protocol name://WAN port IP address of the nova node:External port" to access LAN resources.

#### **NOTE**

- Ensure that the WAN IP address of the nova node is a public IP address, and the internal port you entered is correct.
- Security software, antivirus software, and the built-in OS firewall of the server may cause port forwarding function failures. Disable them when using this function.
- Manually set an IP address for the web server to avoid the service disconnection caused by the dynamic IP address.

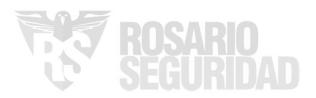

### **UPnP**

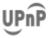

After the UPnP function is enabled, it can automatically enable ports for UPnP-supported programs, such as P2P and gaming software, in the internal network for a smoother network experience.

#### ■ To enable/disable the UPnP function:

**Step 1** Choose **Settings** > **UPnP** to enter the configuration page.

Step 2 Set the button to the enabled state or the disabled state as required.

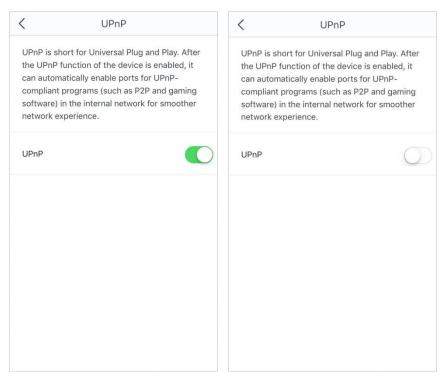

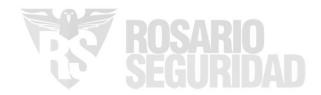

## **DHCP Server**

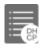

The DHCP Server function allows you to change the IP addresses assigned to all devices that are connected to the nova network.

#### To change the LAN IP address of the nova node:

- **Step 1** Choose **Settings** > **DHCP Server** to enter the configuration page.
- **Step 2** Select a LAN IP address for the nova node.
- Step 3 Tap Save.

| <                  | DHCP S          | erver       | Save       |
|--------------------|-----------------|-------------|------------|
| Configure devices. | the IP addresse | es assigned | to network |
| Current L/         |                 |             |            |
|                    |                 |             |            |
|                    | 10              | 3           |            |
|                    | 72              | 4           |            |
| 1                  | 92 . 168 .      | 5 .         | 1          |
|                    |                 | 6           | 2          |
|                    |                 | 7           | 3          |
|                    |                 |             |            |
|                    |                 |             |            |
|                    |                 |             |            |
|                    |                 |             |            |
|                    |                 |             |            |
|                    |                 |             |            |
|                    |                 |             |            |
|                    |                 |             |            |
|                    |                 |             |            |

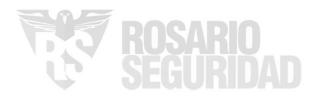

### DNS

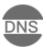

If clients connected to the nova network cannot access the websites using the domain names, but the IP address works, it may be due to a DNS resolution problem. You can try changing the DNS settings to solve the problem.

#### To change the DNS settings:

- **Step 1** Choose **Settings** > **DNS** to enter the configuration page.
- **Step 2** Select **Automatic (default)** or **Manual**.
- Step 3 If you select Manual, enter the correct DNS IP address in the Primary DNS Server box. If you have another DNS server IP address, enter it in the Secondary DNS Server box.
- Step 4 Tap Save.

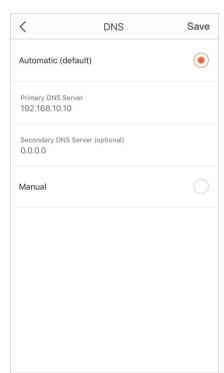

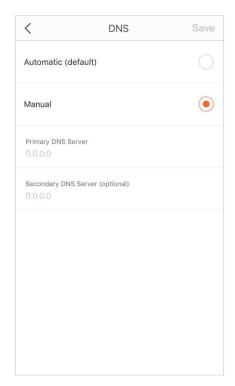

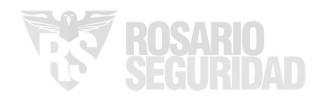

## Firmware Upgrade

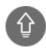

Tenda is dedicated to improving its products to let users enjoy better performance. Please update the firmware when the App prompts a new firmware version is available.

#### To update the firmware:

- Step 1 Choose Settings > Firmware Upgrade to enter the configuration page.
- **Step 2** Tap **Detect Latest Firmware**.
- **Step 3** The New icon appears if a new firmware version is detected. Tap **Update now** to upgrade these nodes.
- **Step 4** Wait until all nodes complete the upgrade, and then continue to manage them.

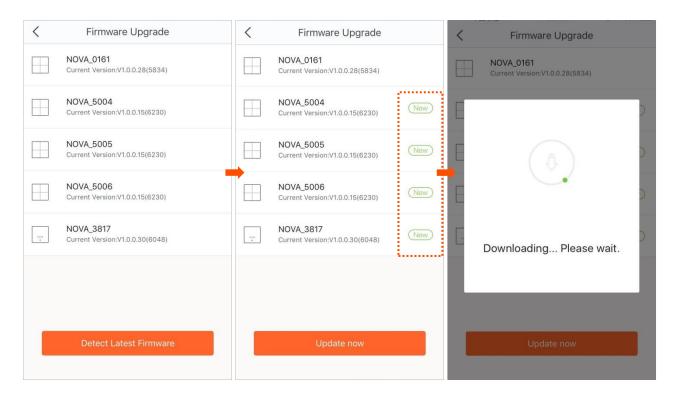

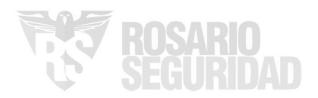

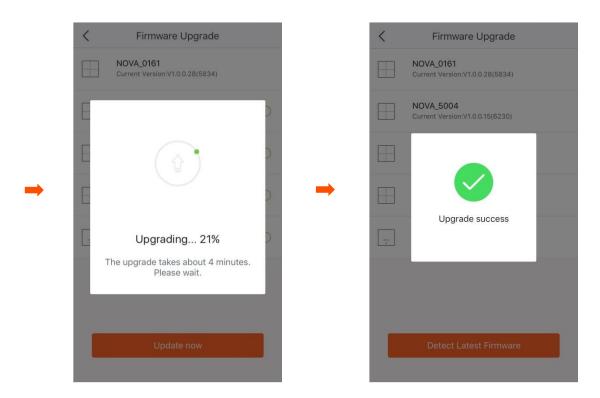

**NOTE** 

Do not remove the power supply of the nova nodes when upgrading.

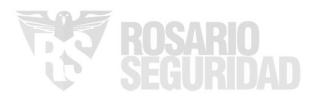

### Maintenance Schedule

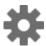

The Maintenance Schedule function makes the nova nodes reboot at specified time to keep the nova nodes in good condition.

#### ■ To set up the Maintenance Schedule function:

- Step 1 Choose Settings > Maintenance Schedule to enter the configuration page.
- Step 2 Set the button to the enabled state
- Step 3 Select a System Reboot Time. You are recommended to set a time when your network is idle.
- **Step 4** Select the dates on which the rule takes effect.
- **Step 5** Enable or disable the **Delay Reboot** function as required.
- Step 6 Tap Save.

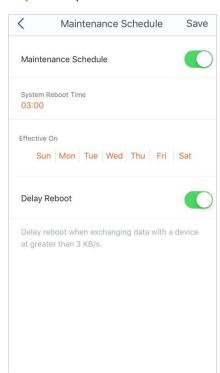

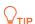

If the **Delay Reboot** function is enabled, the devices won't reboot at the specified time when the devices are exchanging data and the traffic is greater than 3 KB/s. Within 2 hours after the specified reboot time, the devices keep detecting the traffic, and reboot once when the traffic is lower than 3 KB/s. Otherwise, the devices will reboot the next day at the specified reboot time.

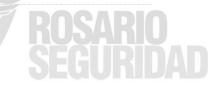

### **Account Authorization**

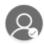

You can authorize your family members to manage your nova network. An authorized account has the same permission as the bound account except for authorizing other accounts.

#### ■ To authorize another account:

- **Step 1** Choose **Settings** > **Account Authorization** to enter the configuration page.
- Step 2 Tap Add an account.
- Step 3 Enter a registered account. If you want to authorize a Google+, Facebook, or Twitter account, enter the ID generated at your initial login.
- Step 4 Tap OK.

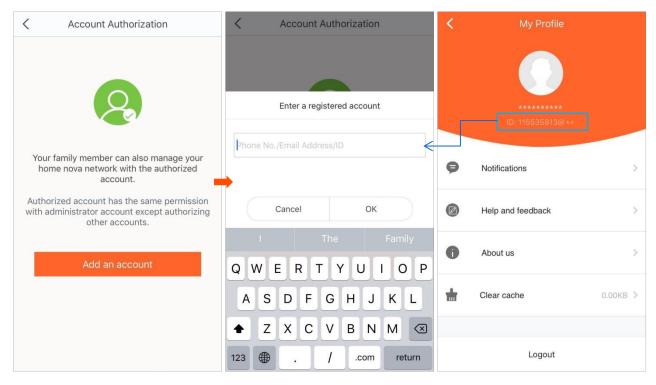

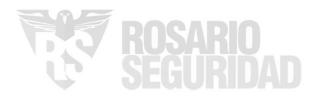

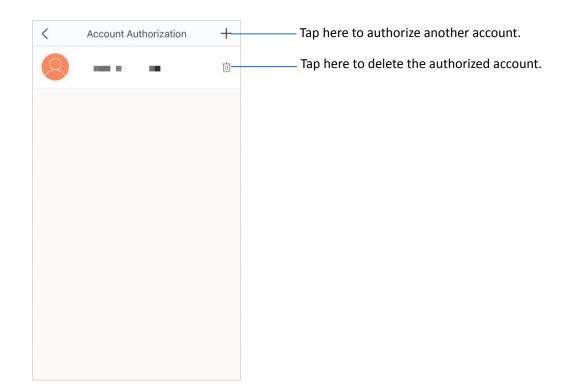

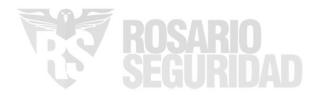